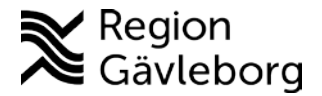

## **Inloggning e-learning.**

Klicka på länken[:https://regiongavleborg.service.tieto.com/eLearning/sip\\_primarycare/](https://regiongavleborg.service.tieto.com/eLearning/sip_primarycare/) För att logga in måste du ha ett medarbetaruppdrag och ett personligt SITHS-kort.

• Du kommer till denna textruta-**välj HSA Medarbetaruppdragsval och SITHS**

## **HSA Medarbetaruppdragsval och SITHS**

Interna uppdrag och Engångslösenord - Mail Utöver användarnamn och lösenord används ett engångslösenord som skickas via e-post.

• Klicka på SITHS

## **Inloggning Lifecare SVP**

## **SITHS**

Sätt in ditt SITHS-kort och klicka på SITHS.

• Bekräfta certifikat genom att trycka på OK.( Om inte bilden visas så kan den ligga bakom webbsidan du har öppen)

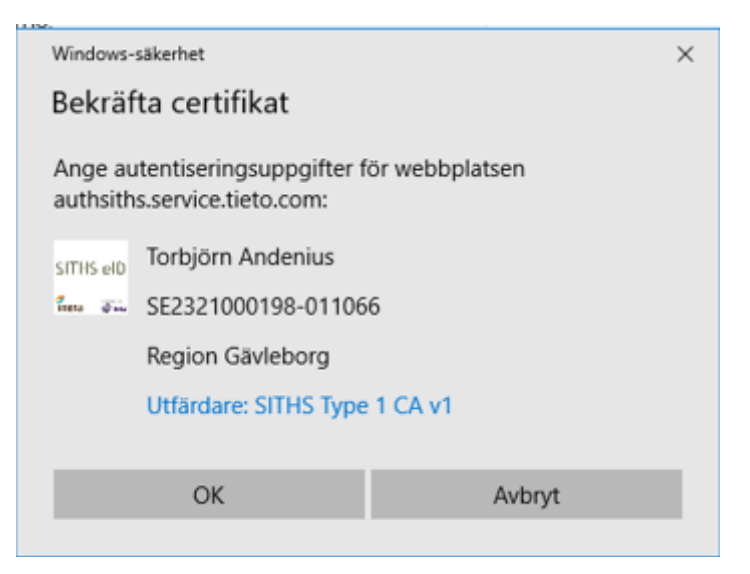

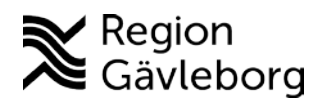

• Dialogruta kommer upp, **ange pinkod.**

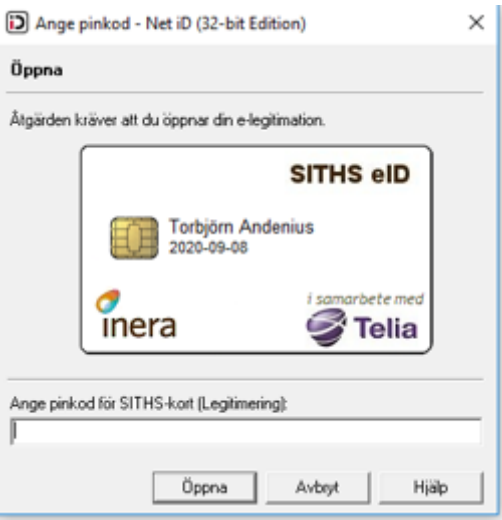

Välj **Logga in utan medarbetaruppdrag** (ligger sist om du har flera medarbetaruppdrag) och klicka på **Fortsätt** 

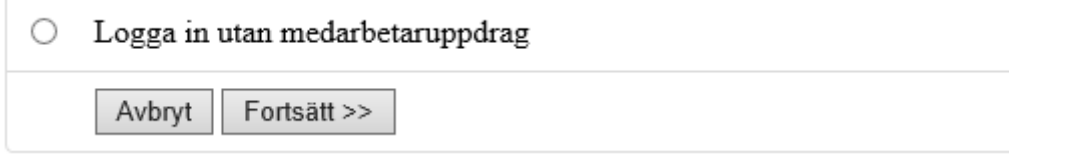

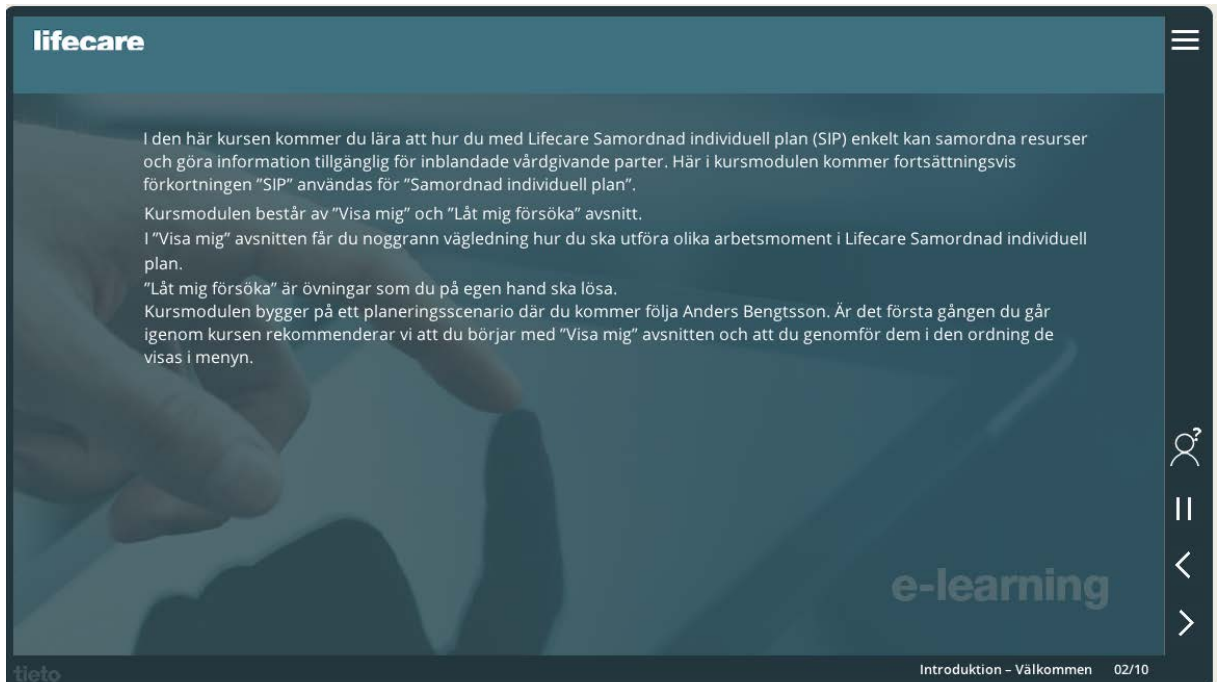